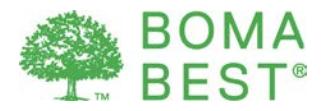

# Benchmarking instructions for buildings **without** an Energy Star Portfolio Manager account

Please note that due to unforeseen complications integration with ENERGY STAR is not yet complete. In order to obtain your ENERGY STAR Score (if applicable), Energy Use Intensity (Weather-normalized for Site) and Water Use Intensity it will be necessary to create an account directly in [ENERGY STAR Portfolio](https://portfoliomanager.energystar.gov/pm/login.html?e=401)  [Manager.](https://portfoliomanager.energystar.gov/pm/login.html?e=401) Once this integration has been completed we will post a notification on the homepage of the BOMA BEST online portal. These instructions will then be updated. We apologize for this inconvenience.

### **To get started**

If you have never used the ENERGY STAR program before, a how-to guide is available [here.](https://www.energystar.gov/sites/default/files/tools/Portfolio%20Manager%20Quick%20Start%20Guide_0.pdf) Many hints and tips provided in live time.

An FAQ on troubleshooting the ENERGY STAR system is available [here.](http://bomacanada.ca/wp-content/uploads/2016/09/ENERGY-STAR-Portfolio-Manager-FAQ.pdf)

Note: In order to obtain a weather-normalized Site Energy Use Intensity value, meters must be created for each month (as opposed to a single meter representing consumption over 12 months).

## **How to find the values needed in the BOMA BEST questionnaire**

These values will be (mostly) automatically generated in the BOMA BEST Online Portal once the integration is complete. For now, please follow these steps to find the performance values you need to complete your BOMA BEST questionnaire.

#### **1. ENERGY STAR Score (Office and eligible-Universal buildings only)**

Once you have entered your energy consumption for 12 consecutive months and have specified that all meters created should be included in the energy metrics, you will see the ENERGY STAR Score on your building's Summary page. Enter this number in your BOMA BEST questionnaire when requested. If the building is not eligible, N/A will appear instead (this is expected).

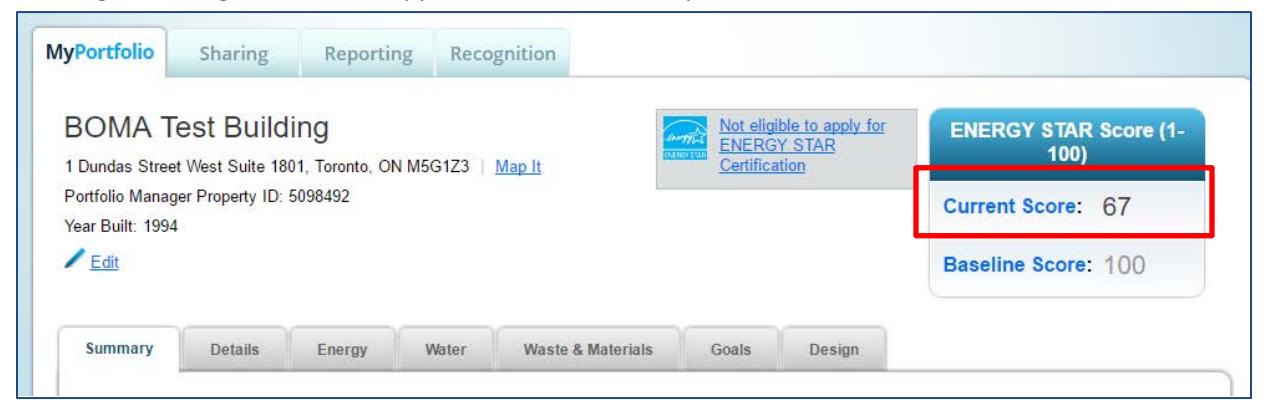

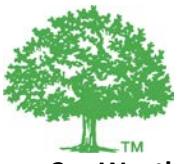

#### **2. Weather-normalized Site Energy Use Intensity (EUI)**

BOMA BEST uses Weather-Normalized Site Energy Use Intensity to assess energy consumption because this value allows a better comparison of buildings across the country since it normalizes for differences in weather. This value does not appear in the Metric Summary page of the building (as do Site EUI and Source EUI). It only appears in a specialized report. To generate the report:

a. Click on the "Reporting" tab

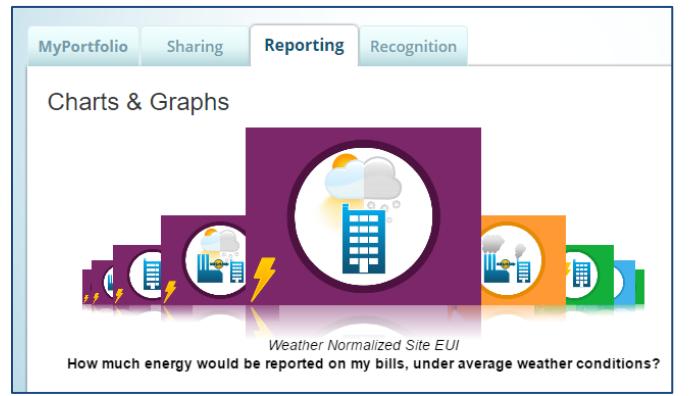

- b. Click on "Create New Template"
- c. Complete the "Create a Report Template".
	- i. Name the report (e.g. "Weather-Normalized Site EUI")
	- ii. For the timeframe, select Single Year (enter the month and year of the last bill entered).
	- iii. Select the property(ies) in question.
	- iv. Click on "Select Information & Metrics", select "Energy Performance Metrics" on the left and then "Weather-normalized Site EUI" from the list (**not** Weathernormalized Source EUI). Click "Apply Selections".
	- v. Save Template
- d. Returning to the Report page, find the template report you have just created. Under Action select "I want to generate new report".

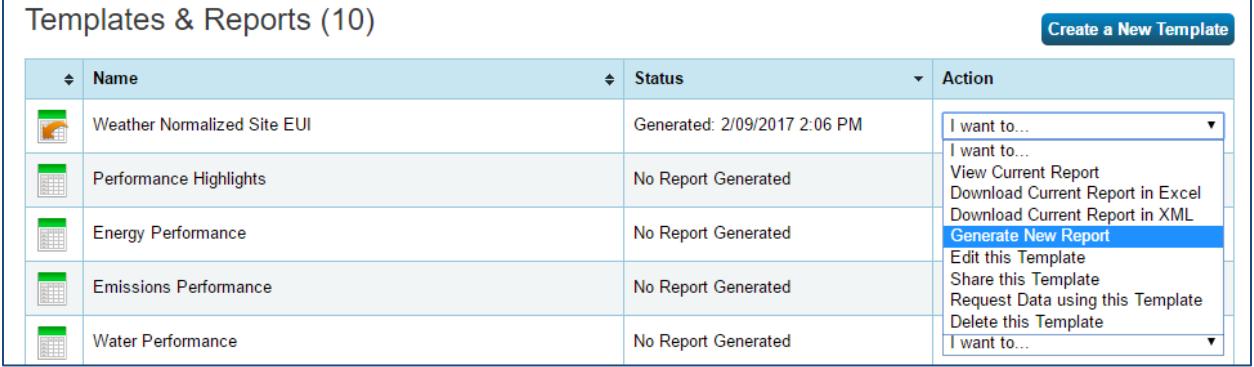

e. The system will generate the report, now on the same report, select "I want to View current report".

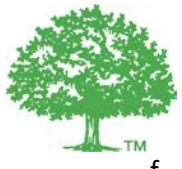

- f. You can now see your building's Weather-Normalized Site EUI in kBtu/ft<sup>2</sup> (If you see N/A instead, consult [this page](https://portfoliomanager.zendesk.com/hc/en-us/articles/211697047-Why-is-my-Weather-Normalized-EUI-N-A-) for troubleshooting. Among other reasons, you must have entered your consumption in 12 separate entries, not in a single entry).
- g. The final step is to convert your Weather-Normalized Site EUI from  $kBtu/ft^2$  into kWh/ft<sup>2</sup>. Simply enter your kBtu/ft<sup>2</sup> ("kiloBTU") value in the calculator provided in the link to obtain the "kilowatt hour" value: <http://rapidtables.com/convert/energy/index.htm>
- h. The value obtained in kilowatt hour is your kWh/ft<sup>2</sup> value to be entered in the requested fields of the BOMA BEST questionnaire. This value will be automatically pulled to the BOMA BEST Online Portal once integration is complete.

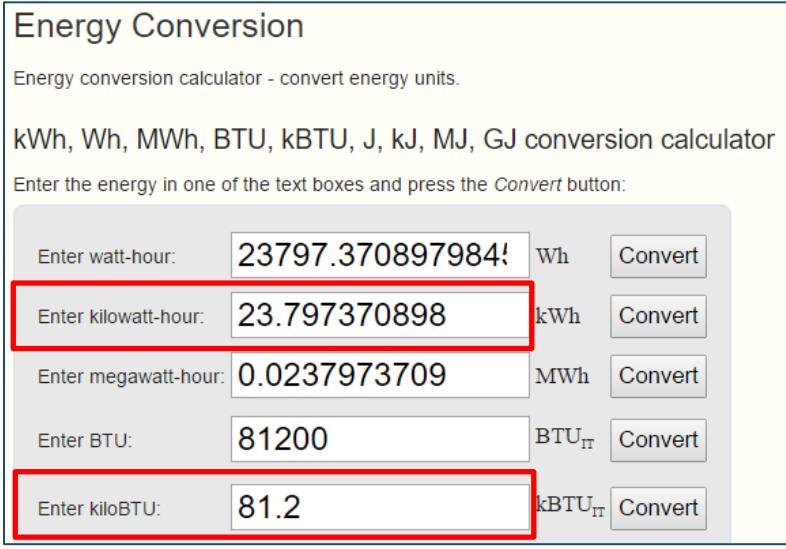

#### **3. Water Use Intensity (WUI)**

Return to the Summary page for your building.

a. In the Metric Summary table, find the entry for "Water Use (all water sources)". This is the total consumption for your building over 12 months.

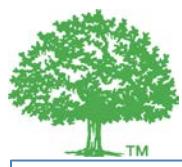

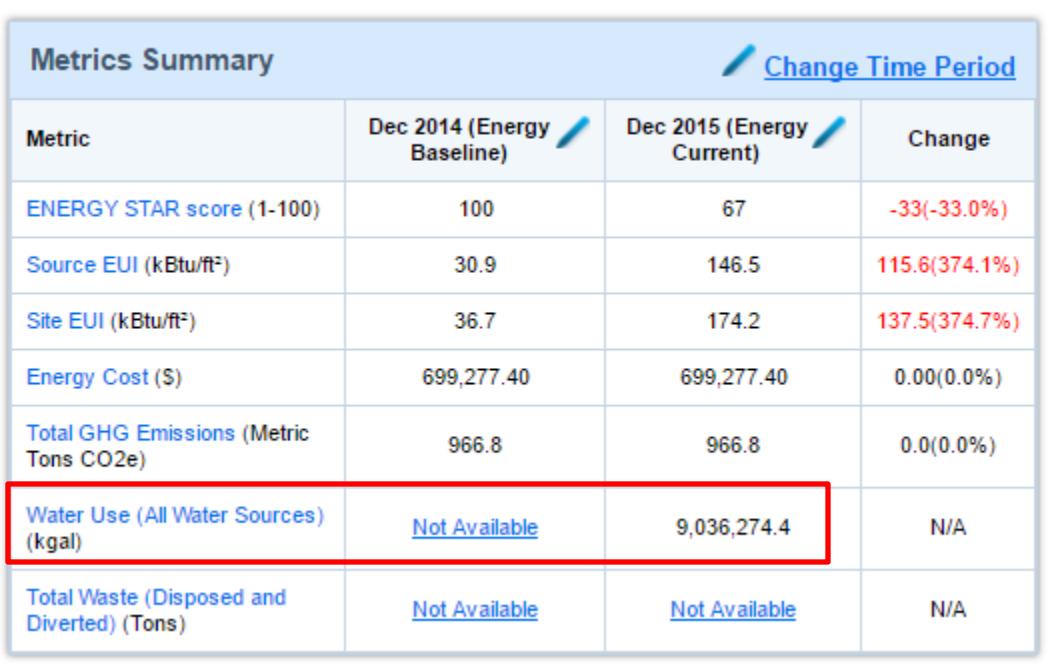

b. This value is given in kgal. It must be converted into  $m^3$ . Simply enter the value in the calculator on the following website to obtain the value in  $m^3$ : <http://www.kylesconverter.com/volume/kilogallons-to-cubic-meters>

- c. This value must now be divided by your building's gross floor area (GFA): Total water consumption (m<sup>3</sup>) / Gross Floor Area (m<sup>2</sup>) = WUI
	- i. If you entered your GFA in  $m^2$ , divide your total consumption (in  $m^3$ ) by your GFA (in  $m^2$ ). This is your WUI in  $m^3/m^2$ .
	- ii. If you entered your GFA in ft<sup>2</sup>, divide the value by 10.76 to obtain your GFA in  $m^2$  (GFA in ft<sup>2</sup> / 10.76 = GFA in m<sup>2</sup>).
	- iii. Next divide your total consumption (in  $m^3$ ) by your GFA (in  $m^2$ ). This is your WUI in m<sup>3</sup>/m<sup>2</sup>.
- d. Identify your WUI in the requested fields of the BOMA BEST questionnaire.